# クラウドファイルサーバー FAQ

第 1.7 版 2021/09/28 富士通株式会社

## <変更履歴>

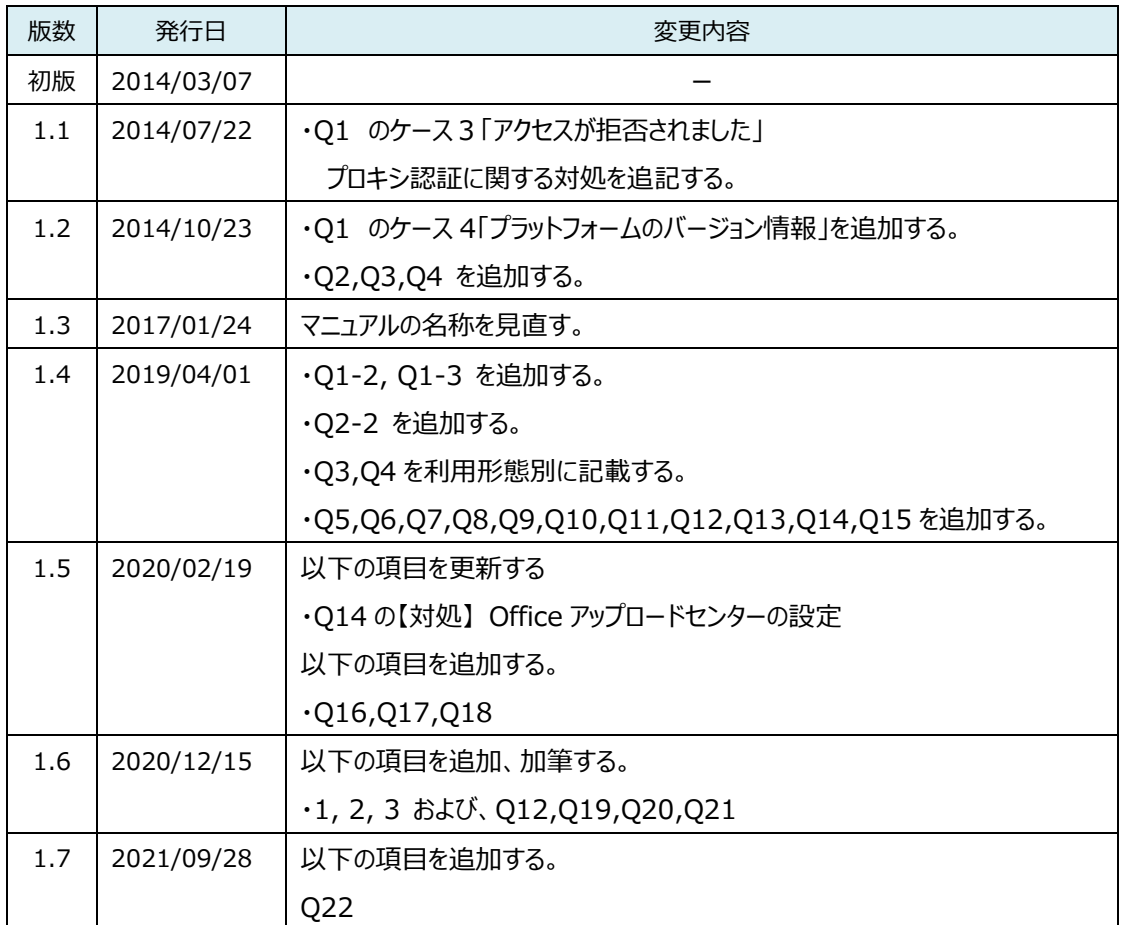

## **目 次**

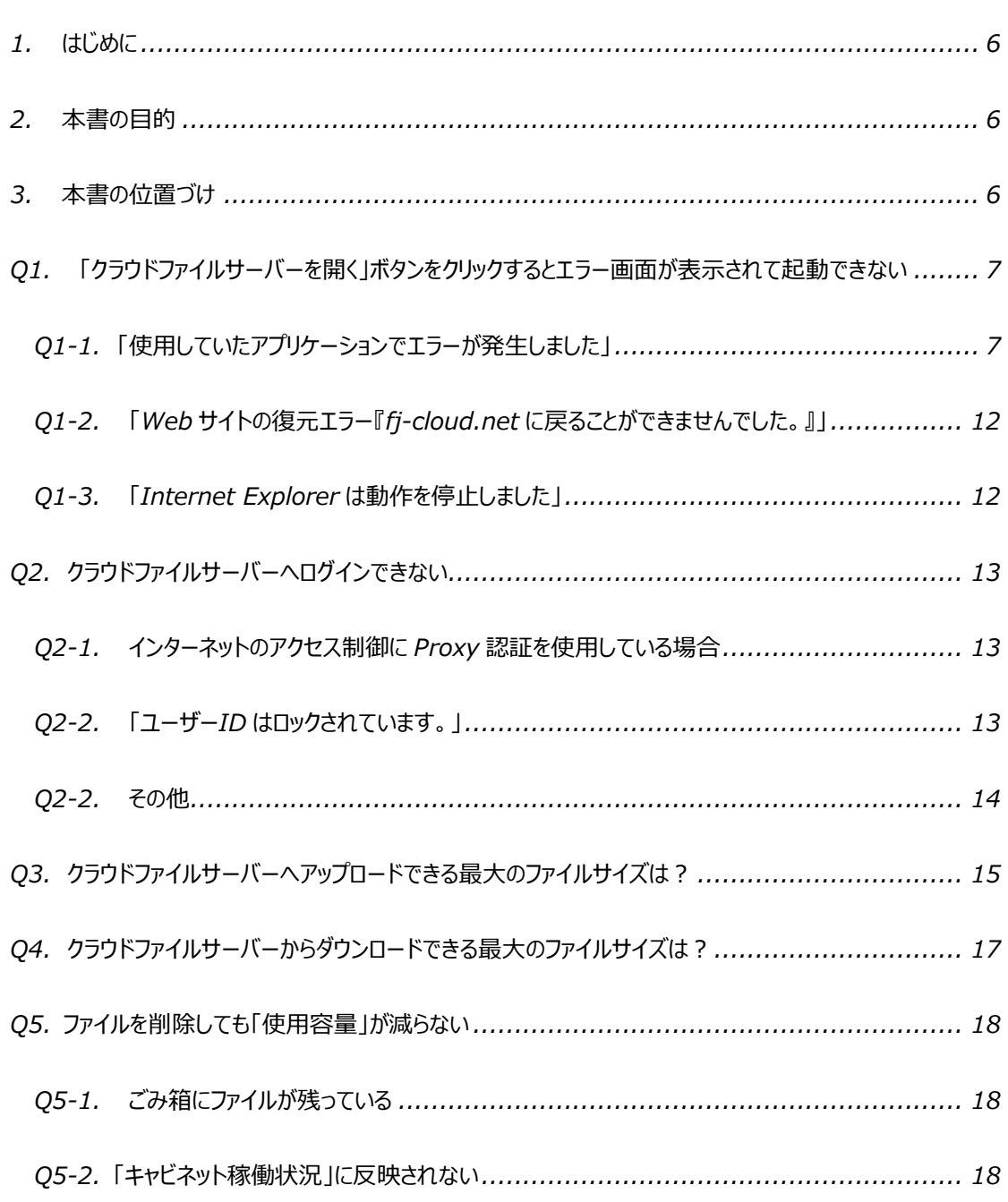

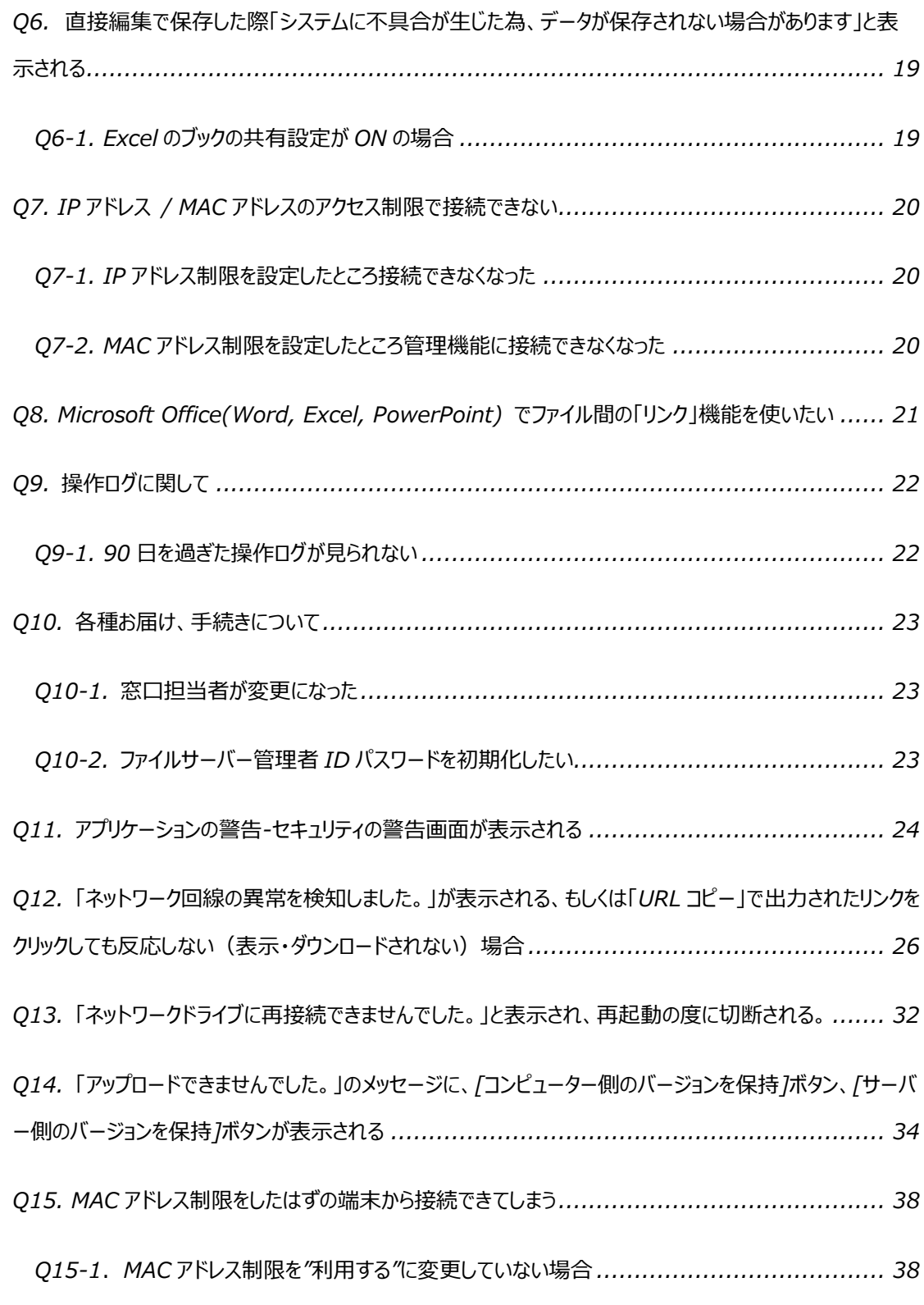

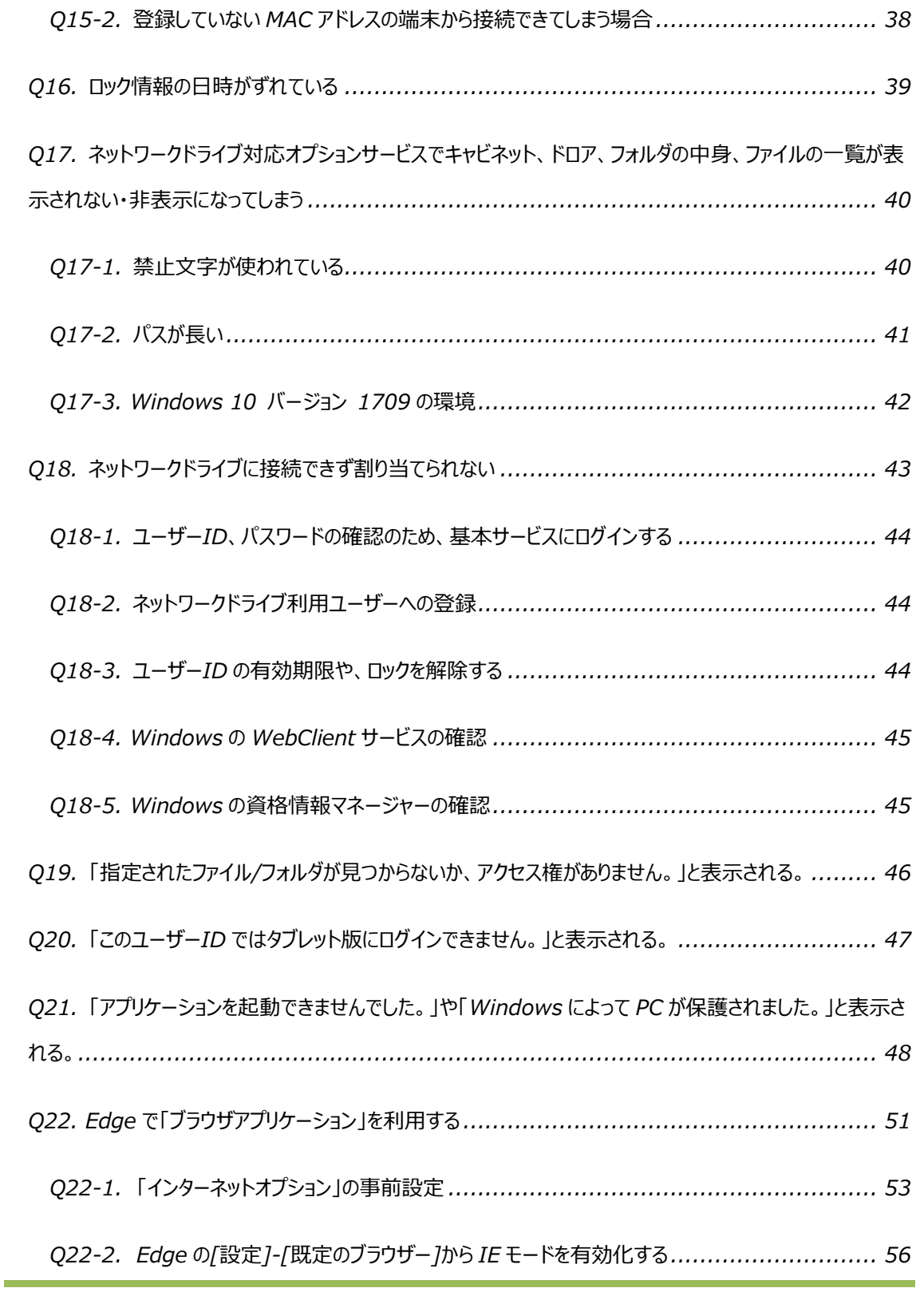

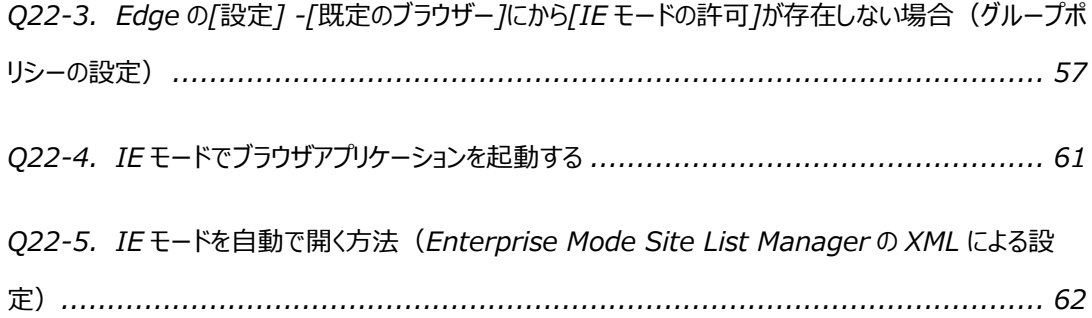

本書は、2021 年 9 月 28 日時点の情報をもとに作成したものです。改良のため予 告なく変更することがあります。

本書の無断複製および転載を禁じます。

本書に記載されている会社名・製品名・システム名・サービス名などは、各社の登録 商標、もしくは商標です。

### <span id="page-6-0"></span>**1. はじめに**

クラウドファイルサーバー(以下、ファイルサーバー)は、クラウドコンピューティング技術を活用したファイルの保管・共有サー ビスです。

## <span id="page-6-1"></span>**2. 本書の目的**

ファイルサーバーの各機能を利用するうえでのトラブル等について説明することを目的としています。なお、本書は別冊提供 の[「クラウドファイルサーバーご利用ガイド」](https://fsdoc.blob.core.windows.net/CFS_UsersGuide.pdf)をご覧いただいていることを前提としています。

## <span id="page-6-2"></span>**3. 本書の位置づけ**

*本書は、他のドキュメントに対し、以下のような参照関係があります。必要に応じて対象のドキュメントをご参照ください。*

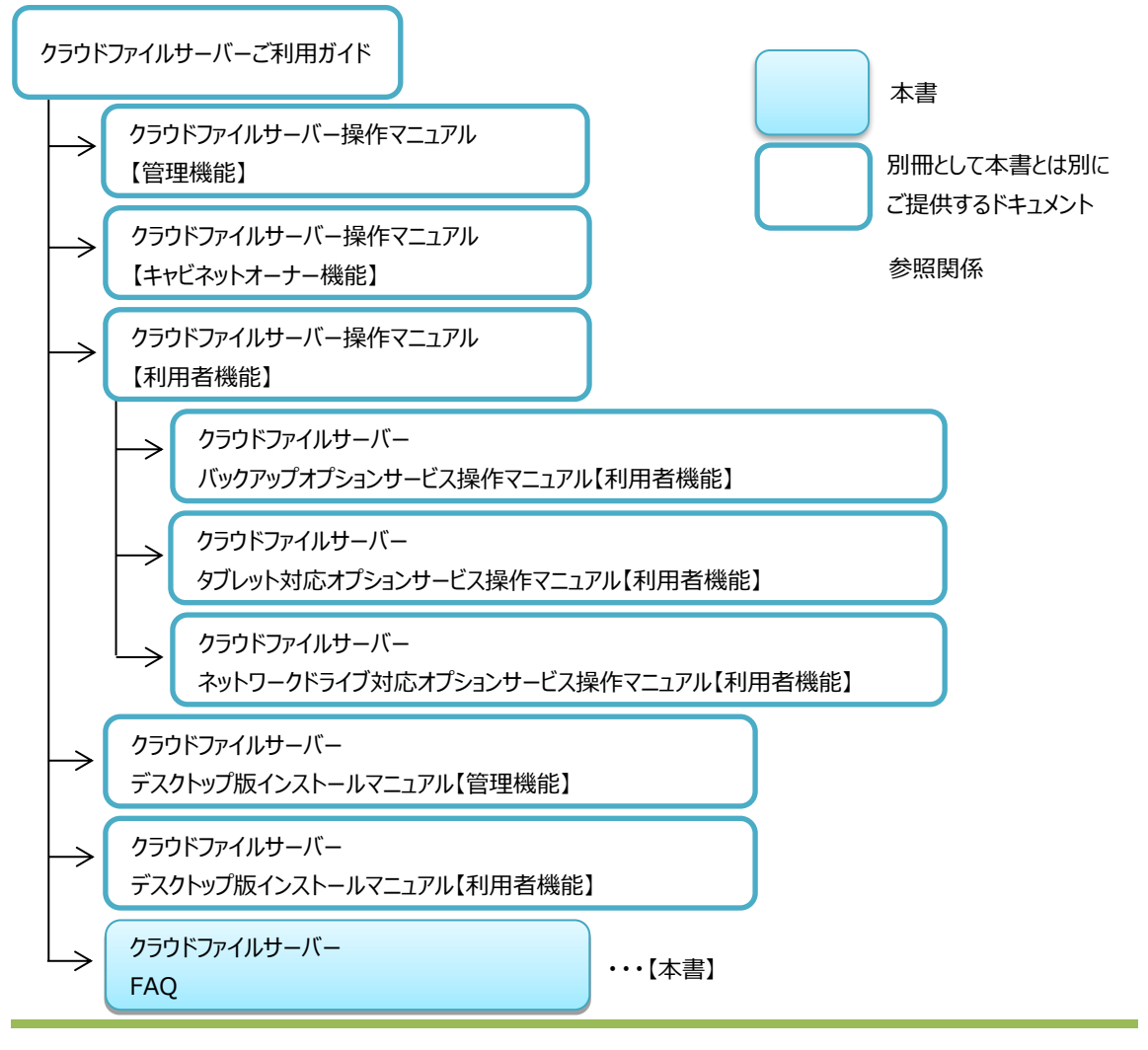

All Rights Reserved, Copyright FUJITSU LIMITED 2013 - 2021

## <span id="page-7-0"></span>**Q1. 「クラウドファイルサーバーを開く」ボタンをクリックするとエラー画面が表示されて起動できない**

ようこそ画面で「クラウドファイルサーバーを開く」ボタンをクリックした際に、エラー画面(使用していたアプリケーショ ンでエラーが発生しました)が表示される場合は、表示されるエラー内容により、対応方法が異なります。 表示内容の確認方法と表示される内容のケースごとに対応方法を説明します。

## <span id="page-7-1"></span>**Q1-1. 「使用していたアプリケーションでエラーが発生しました」**

#### 1.表示される内容の確認方法

 $\tau$ 

クラウドファイルサーバーへようこそ画面で「クラウドファイルサーバーを開く」ボタンをクリックした場合に、エラー画面 (使用していたアプリケーションでエラーが発生しました)が表示された場合のエラー内容の確認方法を説明しま

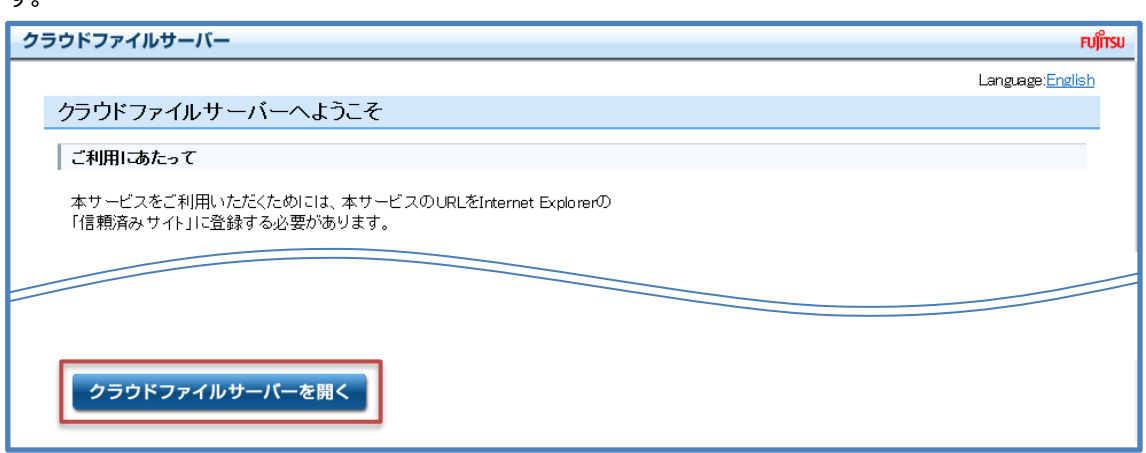

次のエラー画面が表示された場合は、「詳細情報」をクリックし、メッセージを確認します。

![](_page_7_Picture_63.jpeg)

![](_page_8_Figure_0.jpeg)

【対処 1】

- 1. Internet Explorer を起動し、[インターネットオプション]の[セキュリティ]を選択します。
- 2. [信頼済みサイト]をクリックし、[サイト]ボタンをクリックします。
- 3. [Web サイト]の欄にクラウドファイルサーバーの URL(\*)が表示されていない場合は、[この Web サイト をゾーンに追加する]にクラウドファイルサーバーの URL(\*)を入力し、[追加]ボタンをクリックします。
	- \*URL は「https://\*\*\* .fs.fj-cloud.net」となり、「\*\*\*」はお客様により異なります。 お客様の窓口担当者の方に送付している設定完了通知書の「接続先情報」に記載しています。

#### 【対処2】

- 1. Internet Explorer を起動し、[インターネットオプション]の[セキュリティ]を選択します。
- 2. [信頼済みサイト]をクリックし、[レベルのカスタマイズ]ボタンをクリックします。
- 3. [.NET Framework]の[XAML ブラウザー アプリケーション]で「有効にする」をチェックし、[OK]ボタン をクリックします。

![](_page_9_Picture_50.jpeg)

#### 【対処】

- 1. Internet Explorer を起動し、[インターネットオプション]の[セキュリティ]を選択します。
- 2. [設定]のツリーで、「セキュリティ」の「暗号化されたページをディスクに保存しない」のチェックを外し、[OK] ボタンをクリックします。

![](_page_10_Figure_0.jpeg)

#### 【対処1】

お客様環境にて、パソコンからの接続先を Firewall 等で制限している場合は、Firewall 等の管理者に設定 完了通知書に記載の接続先情報(URL)への接続許可を設定してもらう必要があります。設定完了通知書 は、本サービスご利用の窓口担当者の方に送付しています。

【対処2】

お客様環境にて、インターネットへアクセスする際にプロキシ認証を使用されている場合は、プロキシ等の管理 者に、設定完了通知書に記載の接続先情報(URL)へのプロキシ認証を解除してもらう必要があります。設定 完了通知書は、本サービスご利用の窓口担当者の方に送付しています。

![](_page_11_Picture_82.jpeg)

### 【対処 1】

- 1. スタートボタンより「すべてのプログラム」を選択し、「アクセサリ」の下の「コマンド プロンプト」をクリックしま す。
- 2. コマンドプロンプトで、次のコマンドを実行します。 rundll32 %windir%¥system32¥dfshim.dll CleanOnlineAppCache
- 3. exit を実行し、コマンドプロンプトを終了します。

#### 【対処2】

Windows、Internet Explorer、.NET Framework のセキュリティ更新プログラムが適用かれているか確 認し、未適応の場合は適用してください。

セキュリティ更新プログラムは、コントロールパネルの Windows Update から確認できます。

#### <span id="page-12-0"></span>**Q1-2. 「Web サイトの復元エラー『fj-cloud.net に戻ることができませんでした。』」**

各種ツールバー (Google ツールバーや Yahoo ツールバー等)の影響で「クラウドファイルサーバー」が 起動せず、「Web サイトの復元エラー『fj-cloud.net に戻ることができませんでした。』」などエラーメ ッセージが表示されることがあります。

#### 【対処】

- 1. Internet Explorer を起動し、[Alt]キーを押してメニューを表示させます。
- 2. [ツール]-[アドオンの管理]メニューを選択します。
- 3. 「アドオンの管理」ダイアログが開きますので、一覧からご利用中のツールバーを選択し、右下部の[無効 にする]ボタンを押してください。
- 4. [ツール]-[インターネットオプション]より[全般]タブにある[削除]ボタンを押します。
- 5. 閲覧の履歴の削除」より、[インターネット一時ファイルおよび Web サイトのファイル]のみにチェックを入 れ、[削除]ボタンを押します。
- 6. 「インターネットオプション」ダイアログで[OK]ボタンを押し、ダイアログを閉じます。

#### <span id="page-12-1"></span>**Q1-3. 「Internet Explorer は動作を停止しました」**

#### 【対処】

Internet Explorer にウイルス対策ソフトの「アクセス制御のアドオン」が入っているかご確認ください。

- 1. Internet Explorer を起動し、[Alt]キーを押してメニューを表示させます。
- 2. [ツール]-[アドオンの管理]メニューを選択します。
- 3. アドオンの管理」ダイアログが開きますので、一覧から「アクセス制御のアドオン」を選択し、右下部の[無効 にする]ボタンを押し、[閉じる]ボタンを押してダイアログを閉じます。

## <span id="page-13-0"></span>**Q2. クラウドファイルサーバーへログインできない**

クラウドファイルサーバーのログイン画面で、正しいユーザーID とパスワードを入力してもログインできない場合 は、次の対処を行ってください。

## <span id="page-13-1"></span>**Q2-1. インターネットのアクセス制御に Proxy 認証を使用している場合**

#### 【対処】

お客様環境にて、インターネットへアクセスする際にプロキシ認証を使用されている場合は、プロキシ等の管理 者に、設定完了通知書に記載の接続先情報(URL)へのプロキシ認証を解除してもらう必要があります。設定 完了通知書は、本サービスご利用の窓口担当者の方に送付しています。

### <span id="page-13-2"></span>**Q2-2. 「ユーザーID はロックされています。」**

#### 【対処】

パスワード入力の間違えを、管理者が設定した回数以上に達した場合アカウントがロックされます。 この場合、管理者に「管理機能」からアカウントロックされたユーザーID の解除を依頼してください。

#### 【ユーザーID のロック解除手順】

- 1. 「管理機能 Iにログインします。 https://\*\*\*.fs.fj-cloud.net/manager/ ※URL の「\*\*\*」はお客様により異なります。
- 2. メニューより[ユーザー管理]-[編集]をクリックします。
- 3. 該当ユーザーID の右側の「更新1ボタンをクリックします。
- 4. 「ユーザー情報編集」画面の右列中段にアカウントロックのチェックボックスがあります。チェックされて いる場合は、チェックを外しアカウントロックを解除します。 ※パスワードを覚えている場合は、ここでのパスワードの設定は不要です。
- 5. [保存]ボタンをクリックします。
- 6. ま当ユーザーID で、ファイルサーバー機能にログインできるか確認します。 https://\*\*\*.fs.fj-cloud.net/ ※URL の「\*\*\*」はお客様により異なります。

※詳細は[「クラウドファイルサーバー操作マニュアル【管理機能】」](https://fsdoc.blob.core.windows.net/CFS_AdminManual.pdf)の「9. ユーザーを管理する」をご覧ください。

※「管理機能」と「利用機能」で同一ユーザーID の場合、パスワードも共通です。「管理機能」にログインでき なくなった場合は「設定変更申請書」に必要事項を記入後、サポートデスク宛てにお送りください。

※「設定変更申請書」は「クラウドファイルサーバー サポートサイト」からダウンロードできます。

## <span id="page-14-0"></span>**Q2-2. その他**

#### 【対処 1】

- 1. スタートボタンより「すべてのプログラム」を選択し、「アクセサリ」の下の「コマンド プロンプト」をクリックしま す。
- 2. コマンドプロンプトで、次のコマンドを実行します。 rundll32 %windir%¥system32¥dfshim.dll CleanOnlineAppCache
- 3. カーソルがバックグラウンド中 トンカー、通常のカーソル に戻れば処理終了です。
- 4. exit を実行し、コマンドプロンプトを終了します。

#### 【対処2】

Windows、Internet Explorer、.NET Framework のセキュリティ更新プログラムが適用かれているか確 認し、未適応の場合は適用してください。

セキュリティ更新プログラムは、コントロールパネルの Windows Update から確認できます。

## <span id="page-15-0"></span>**Q3. クラウドファイルサーバーへアップロードできる最大のファイルサイズは?**

クラウドファイルサーバーへアップロードできる最大のファイルサイズは、操作画面(利用形態)によっても以下の 通り異なります。

![](_page_15_Picture_187.jpeg)

(注 1) 下記の【留意事項】をご確認下さい。

なお、1 度にアップロード可能な総容量については、以下の 3 点を満たしていれば制限はございません。

- 端末側で暗号化するため端末側にアップロードするファイルサイズの合計と同容量の空きがあること
- ⚫ クラウドファイルサーバーのキャビネットにも同容量の空きがあること
- 1 ファイルあたりのファイルサイズが、下記のアップロード時ブロックサイズによる最大ファイルサイズ内であること

#### 【留意事項】

(1) 基本サービスで「アップロード時ブロックサイズ」を変更した場合

アップロード時ブロックサイズの設定によりアップロードできる最大ファイルサイズが変わります。 「アップロード時ブロックサイズ」は利用者機能にログイン後、メニューの[ツール]-[動作環境設定]の [転送設定]項目にて変更することができます。ユーザーID 毎に設定が必要です。

![](_page_15_Picture_188.jpeg)

- (2) PCのファイルシステムが、FAT32 の場合 アップロードできる最大のファイルサイズは、FAT32 で扱えるファイルの最大サイズである 4GB となります。
- (3) 基本サービス利用時のパソコンの空き容量について *アップロードに先立ち、対象ファイルはパソコン側で暗号化されます。 そのため、パソコン側にアップロードするファイルと同容量の空き容量が必要となります。*

## <span id="page-17-0"></span>**Q4. クラウドファイルサーバーからダウンロードできる最大のファイルサイズは?**

クラウドファイルサーバーからダウンロードできる最大のファイルサイズは、操作画面(利用形態)によっても以下の通り異な ります。

![](_page_17_Picture_214.jpeg)

(注1)下記の【留意事項】をご確認下さい。

(注2)Windows の仕様により 50MB の制限がございます。レジストリの変更で制限値を変更する事が 可能ですが自己責任となります。詳細は「クラウドファイルサーバー [ネットワークドライブ対応オプショ](https://fsdoc.blob.core.windows.net/CFS_NetworkDriveUserManual.pdf) [ンサービス操作マニュアル【利用者機能】」](https://fsdoc.blob.core.windows.net/CFS_NetworkDriveUserManual.pdf) [7.留意事項(4)アップロード・ダウンロード時の制限]を ご確認下さい。

なお、1 度にダウンロード可能な総容量については、以下の2点を満たしていれば制限はございません。

- ⚫ 端末側で暗号化するため端末側にダウンロードするファイルサイズの合計と同容量の空きがあること
- ⚫ 1 ファイルあたりのファイルサイズが、下記のダウンロード時ブロックサイズによる最大ファイルサイズ内であること

#### 【留意事項】

(1) 基本サービスで「ダウンロード時ブロックサイズ」を変更した場合

ダウンロード時ブロックサイズの設定により変わります。「ダウンロード時ブロックサイズ」は利用者機能にログイン後、メニュ ーの[ツール]-[動作環境設定]の[転送設定]項目にて変更することができます。ユーザーID 毎に設定が必要です。

![](_page_17_Picture_215.jpeg)

(2) PCのファイルシステムが、FAT32 の場合

ダウンロードできる最大のファイルサイズは、FAT32 で扱えるファイルの最大サイズである 4GB となります。

## <span id="page-18-1"></span><span id="page-18-0"></span>**Q5-1. ごみ箱にファイルが残っている**

フッター(画面右下)の「使用容量」はごみ箱も含んでおり、ごみ箱にファイルが存在する間は「使用容量」に 含まれます。

【対処】

- 1. 完全に削除するファイルやフォルダを選択します。
- 2. ごみ箱の編集メニューから[削除]をクリックします。
- 3. 削除確認のポップアップ画面が表示されます。[はい]をクリックするとごみ箱から削除されます。

※詳細は[「クラウドファイルサーバー操作マニュアル【一般ユーザー編】」](https://fsdoc.blob.core.windows.net/CFS_UserManual.pdf)の「24. ごみ箱から削除する」をご覧くだ さい。

#### <span id="page-18-2"></span>**Q5-2. 「キャビネット稼働状況」に反映されない**

管理機能のメニュー[稼働状況]-[キャビネット稼働状況]の「利用実績」に表示されている情報は前日の情報 です。夜間にバッチ処理を行い集計しているため、当日の利用実績は翌日に反映されます。

※「利用実績」はキャビネットごとにご確認できます。ドロア・フォルダ・ユーザー単位での確認はできません。

<span id="page-19-0"></span>**Q6. 直接編集で保存した際「システムに不具合が生じた為、データが保存されない場合があります」 と表示される**

<span id="page-19-1"></span>**Q6-1. Excel のブックの共有設定が ON の場合**

直接編集で共有設定が ON のファイルを上書き保存した際、上記メッセージが表示され保存されません。

#### 【対処】

- 1. 現象が発生している Excel ファイルをダウンロードし、ダウンロードした PC で開いてください。
- 2. 開いた Excel ファイルの[校閲]タブを選択し、[変更]-[ブックの共有]をクリックしてください。

![](_page_19_Picture_112.jpeg)

- 3. 「ブックの共有」ダイアログが開きますので、[編集]タブ配下の[複数のユーザーによる同時編集と、ブックの 結合を許可する]チェックボックスのチェック状態を確認してください。
- 4. チェックボックスがチェックされている場合、チェックを外して Excel ファイルを保存し、クラウドファイルサーバー にアップロードして再度、直接編集しご確認ください。

![](_page_19_Picture_113.jpeg)

<span id="page-20-1"></span><span id="page-20-0"></span>**Q7-1. IP アドレス制限を設定したところ接続できなくなった**

アクセス制限で設定する IP アドレスは「グローバル IP アドレス」です。これに対し「プライベート(ローカル)IP アド レス」は、ユーザーが使用するパソコンのコントロールパネルの設定「ローカルエリア接続の状態」から確認できる 「IPv4 アドレス」等のことです。この「プライベート(ローカル)IP アドレス」は、アクセス制限には使えませんのでご 注意ください。

【対処】

グローバル IP アドレスの設定範囲はお客様でご契約されているネットワーク事業者にご確認ください。

<span id="page-20-2"></span>**Q7-2. MAC アドレス制限を設定したところ管理機能に接続できなくなった**

【対処】

サポートデスクで MAC アドレス制限を解除いたしますので「クラウドファイルサーバー設定変更申請書」に「IP ア ドレス制限解除 / MAC アドレス制限解除」の有無をご記入後、窓口担当者からメールにてサポートデスクま でお送りください。

※[「クラウドファイルサーバー](https://fsdoc.blob.core.windows.net/suppoort.html)設定変更申請書」は「クラウドファイルサーバー サポートサイト」からダウンロードでき ます。

<span id="page-21-0"></span>**Q8. Microsoft Office(Word, Excel, PowerPoint) でファイル間の「リンク」機能を使いたい**

ファイル間での「リンク」機能は対応していません。

## <span id="page-22-1"></span><span id="page-22-0"></span>**Q9-1. 90 日を過ぎた操作ログが見られない**

操作ログの保存期間は 90 日です。過去の操作ログが必要な場合は、あらかじめダウンロードし保存してくださ い。

※詳細は「クラウドファイルサーバー [操作マニュアル【管理機能】」](https://fsdoc.blob.core.windows.net/CFS_AdminManual.pdf)の「11.操作ログを照会する」をご覧ください。

### <span id="page-23-1"></span><span id="page-23-0"></span>**Q10-1. 窓口担当者が変更になった**

#### 【対処】

「クラウドファイルサーバー設定変更申請書」に変更後の窓口担当者情報をご記入の上、窓口担当者からメ ールにてサポートデスクまでお送りください。

※[「クラウドファイルサーバー](https://fsdoc.blob.core.windows.net/suppoort.html)設定変更申請書」は「クラウドファイルサーバー サポートサイト」からダウンロードでき ます。

<span id="page-23-2"></span>**Q10-2. ファイルサーバー管理者 ID パスワードを初期化したい**

#### 【対処】

「クラウドファイルサーバー設定変更申請書」に「対象管理者 ID」をご記入の上、窓口担当者からメールにてサ ポートデスクまでお送りください。

※[「クラウドファイルサーバー](https://fsdoc.blob.core.windows.net/suppoort.html)設定変更申請書」は「クラウドファイルサーバー サポートサイト」からダウンロードでき ます。

## <span id="page-24-0"></span>**Q11. アプリケーションの警告-セキュリティの警告画面が表示される**

クラウドファイルサーバーを起動時、「アプリケーションの実行-セキュリティの警告」画面が表示される場合がございます。 「アプリケーションの実行 - セキュリティの警告」画面は以下の場合に表示されます。この画面はアプリケーションの発行者を 確認する画面で、発行者が"FUJITSU LIMITED"であれば問題ございません。

#### 【表示される場合】

- 1. 初めてクラウドファイルサーバーにアクセスされた場合
- 2. メンテナンス、または機能追加によりアプリケーションがアップグレードされた場合
- 3. クライアント PC のアプリケーションのキャッシュがクリアされた場合

![](_page_24_Picture_73.jpeg)

【対処】

[実行]ボタンを押下する

【 [実行]ボタンが表示されず、[閉じる]ボタンしか表示されていない場合 】

![](_page_25_Picture_1.jpeg)

以下の手順にて証明書をインストールし、クラウドファイルサーバーがご利用できるかお試しください。

- 1.クラウドファイルバーバーを起動し、「アプリケーションのインストール セキュリティの警告」画面まで進みます。
- 2. 発行者: "FUJITSU LIMITED" のリンクの青い文字をクリックします。
- 3.「証明書」画面が表示されたら[証明書のインストール...]をクリックします。
- 4.「証明書のインポートウィザード」が開始されます。 保存場所の選択画面が表示された場合は[現在のユーザー]を選択した状態で[次へ]ボタンをクリックします。
- 5. 次の画面では「証明書をすべて次のストアに配置する]を選択して[参照...]ボタンをクリックします。
- 6.「証明書ストアの選択」画面では[信頼された発行元]を選択し、[OK]ボタンをクリックします。
- 7. 内容を確認し、[次へ]ボタンをクリックします。
- 8.「完了」画面が表示されたら、[完了]ボタンをクリックします。
- 9.「正しくインポートされました」と表示されたら、[OK]ボタンをクリックして閉じます。

<span id="page-26-0"></span>**Q12. 「ネットワーク回線の異常を検知しました。」が表示される、もしくは「URL コピー」で出力された リンクをクリックしても反応しない(表示・ダウンロードされない)場合**

*インストール時や起動時、または何らかの操作時に、「ネットワーク回線の異常を検知しました。」エラーが表示される。もしく は「URL コピー」で出力した URL(共有リンク)をクリックしてもなにも反応がなく、フォルダまたはファイルが表示されない、ダ ウンロードされない、といった場合は以下の対処の実施をお願いいたします。*

<エラー画面>

![](_page_26_Picture_163.jpeg)

<対処>

#### ○Web(ブラウザ)アプリケーション、デスクトップアプリケーションの場合

- 1.アプリケーションの一時領域の削除
	- 1) クラウドファイルサーバーが終了していることを確認し、下記フォルダ内を削除してください。

![](_page_26_Figure_8.jpeg)

2) *上記ファイルを削除後、クラウドファイルサーバーが正常に動作するかご確認ください。*

*上記で解消しない場合、以下の事項についてもご確認ください。*

- 2.一時ファイル領域の削除
	- 1) *クラウドファイルサーバーが終了していることを確認し、下記 2 つのフォルダ内を削除してください。*

![](_page_27_Picture_150.jpeg)

*%USERPROFILE%\AppData\Local\Temp*

![](_page_27_Figure_4.jpeg)

上記ファイルを削除後、クラウドファイルサーバーが正常に動作するかご確認ください。

3. Internet Explorer のキャッシュのクリア

- 1) Internet Explorer を起動します。
- 2) メニューの[ツール](歯車のアイコン)-[インターネットオプション]を選択します。

![](_page_28_Picture_54.jpeg)

3) [全般]タブを選択し、"閲覧の履歴"項目の[削除]ボタンを押します。

![](_page_28_Picture_55.jpeg)

4) [閲覧の履歴の削除]より、[インターネット一時ファイルおよび Web サイトのファイル]のみにチェックを入れ、[削

除]ボタンを押します。

![](_page_29_Figure_2.jpeg)

- 5) [インターネットオプション]ダイアログで[OK]ボタンを押し、ダイアログを閉じます。
- 6) 一度ブラウザーを全て閉じ、クラウドファイルサーバーを起動します。

- 4. InPrivate ブラウズ (各機能が無効となるモード)で開く方法 【InPrivate ブラウズの方法】
	- 1) IE のメニュー(右上の歯車)より [ツール] [インターネットオプション] を選択します。
	- 2) [プライバシー]タブを選択します。
	- 3) "InPrivate"の項目にある[InPrivate ブラウズの開始時に、ツールバーと拡張機能を無効にする]のチェック が入っていない場合は、チェックを入れます。

![](_page_30_Picture_112.jpeg)

- 4) [OK]ボタンで閉じます。
- 5) IE のメニュー (右上の歯車) より [ツール] -[セーフティ]を選択し、[InPrivate ブラウズ]を起動します。
- 6) クラウドファイルサーバー タブレット版にアクセスし、正常に動作するかご確認下さい。

InPrivate でクラウドファイルサーバーが正常に動作する場合、以下の方法で該当すると思われるアドオンの 無効化を実施してください。

【アドオンの無効化】

- 1) IE の[ツール]-[アドオンの管理]メニューを選択します。
- 2) 「アドオンの管理」ダイアログが開き、一覧から該当すると思われるアドオンを選択し、右下部の「無効にする」ボ タンを押して下さい。

![](_page_31_Picture_68.jpeg)

3) クラウドファイルサーバー タブレット版が正常に動作するかご確認ください。

#### **○タブレット版の場合**

"ブラウザアプリケーションの場合"の 「3.Internet Explorer のキャッシュのクリア」と「4.InPrivate ブラウズ(各機能が 無効となるモード)で開く方法」を実施してください。

## <span id="page-32-0"></span>**Q13. 「ネットワークドライブに再接続できませんでした。」と表示され、再起動の度に切断される。**

ネットワークドライブは、再起動後は自動的には接続されません。ネットワークドライブを割り当てる際に「資格情報を記憶す る」を設定することで、ユーザーID とパスワードの入力を省くことが可能です。

以下の手順にてネットワークドライブを改めて割り当てて事象が改善するかご確認ください。

- 1. ネットワークドライブの再割当
	- 1) 現在、ネットワークドライブに割り当てているドライブを選択し、右クリックのメニュー[切断]から解除します。
	- 2) 改めて、ネットワークドライブ割り当てをお願いします。その際、次の項目にチェックを入れて割り当てます。
		- ① 「ネットワークドライブの割り当て」画面
			- ・ログオン時に再接続する
			- ・別の資格情報を使用して接続する
		- ② 「Windows セキュリティ」画面
			- ・資格情報を記憶する
	- 3) ネットワークドライブの割り当てを終了します。

設定後、PC を再起動し割り当て済みのネットワークドライブをダブルクリックし、ユーザーID とパスワードが記憶されているか ご確認ください。詳細は「ネットワークドライブ [対応オプションサービス操作マニュアル」](https://fsdoc.blob.core.windows.net/CFS_NetworkDriveUserManual.pdf)の「6.1. ネットワークドライブの割り当 て]をご覧ください。

【参考:バッチファイルでの再接続】

バッチファイルを使い明示的にネットワークドライブの割り当ての再接続を行う方法があります。作成したバッチファイルをダ ブルクリックするかスタートアップ等に登録することでご利用できます。

- 1. バッチファイルの作成
	- 1) 既にクラウドファイルサーバーをネットワークドライブに割り当てている場合、切断後、パソコンを再起動します
	- 2) メモ帳などのテキストエディタを起動します
	- 3) 以下の"net use~"の文字を入力します net use Z: /delete net use Z: https://\*\*\*.fs.fj-cloud.net/dav /user:ユーザー名 パスワード /persistent:YES ※上記"Z"はドライブパスが Z ドライブの場合です。 ※上記"ユーザー名"をクラウドファイルサーバーのユーザー名に置換してください。 ※上記"パスワード"をクラウドファイルサーバーのパスワードに置換してください。
- 4) 名前を付けて保存時に、ファイルの種類に"すべてのファイル"を選択し、ファイル名.bat の名前で保存しま す。
- 2. バッチファイルの利用
	- 1) バッチファイルをダブルクリック、もしくは
	- 2) スタートアップとして実行する場合は以下の場所に保存します。 C:¥Users¥ユーザー名 \AppData\Roaming\Microsoft\Windows\StartMenu\Programs\Startup

※スタートアップでのバッチ使用時、まれに接続に失敗する場合があります。Windows 起動後、時間をおいてバッチ を実行してください。

## <span id="page-34-0"></span>**Q14. 「アップロードできませんでした。」のメッセージに、[コンピューター側のバージョンを保持]ボタ ン、[サーバー側のバージョンを保持]ボタンが表示される**

ネットワークドライブ対応オプションサービスをご利用時、Excel ファイルを保存する際に以下のメッセージが表示され、保存 処理が正常に完了しない場合がございます。以下のメッセージが出た際は、[コンピューター側のバージョンを保持] を選択 することで保存が可能です。また、下記【対処】の設定にて事象を回避できる可能性がございます。

(画面例)

![](_page_34_Picture_111.jpeg)

![](_page_34_Picture_4.jpeg)

#### 【対処】

- 1. Office アップロードセンターで滞留しているファイルの退避
	- 1) 編集中のファイルがある場合、全て閉じます。
	- 2) Windows のタスクバーにある「アップロードセンター」のアイコン<sup>1</sup>(丸いオレンジ色で白の上矢印のアイコ ン)をクリックします。

3) アップロードに失敗しているファイルが一覧に存在する場合、[競合の解決] - [コピーの保存]を選択します。

![](_page_35_Picture_97.jpeg)

- 4) ローカル PC のデスクトップ等にファイルを保存します。
- 5) アップロードセンターの一覧よりファイルが無くなったことを確認します。
- 2. Office アップロードセンターの設定
	- 1) Microsoft Office アップロードセンターの[設定]を押下します。

![](_page_35_Picture_98.jpeg)

- 2) [キャッシュファイルの削除]ボタンを押下します。
- 3) 確認画面では[キャッシュされた情報を削除する]ボタンを押下します。
- 4) [ファイルを閉じたときに Office ドキュメントキャッシュから削除する]にチェックを入れます。

5) [OK]ボタンを押下し、設定画面を閉じます。

![](_page_36_Picture_41.jpeg)

#### 3.信頼済みサイトへの登録

1) Internet Explorer を起動し、ツールメニュ(歯車アイコン)を選択し、[インターネットオプション]を選択しま す。

![](_page_36_Picture_42.jpeg)

2) [セキュリティ]タブ - [信頼済みサイト] - [サイト]ボタンを順に選択します。

![](_page_37_Figure_1.jpeg)

- 3) 「信頼済みサイト」画面の、[このゾーンのサイトにはすべてサーバーの確認 (https:) を必要とする] のチェッ クを外します。
- 4) [この Web サイトをゾーンに追加する]のテキストボックスに以下を記入します。

file://\*.fs.fj-cloud.net@ssl

![](_page_37_Picture_124.jpeg)

- 5) 右横の[追加]ボタンを選択し、下部の[Web サイト]欄に登録された事を確認します。
- 6) [閉じる]ボタンを選択します。
- 7) 「インターネットオプション」画面で、[OK]ボタンを押し閉じます。
- 8) PC を再起動し、事象が解消しているかご確認ください。

#### <span id="page-38-1"></span><span id="page-38-0"></span>**Q15-1.MAC アドレス制限を"利用する"に変更していない場合**

「MAC アドレス制限 (すべてのユーザー) 」や「MAC アドレス (特定ユーザー) 」の初期値は"利用しない"になっており、 管理機能の「ユーザー情報」画面に MAC アドレスをご登録されても、MAC アドレスの各設定が"利用しない"となっている 場合は、MAC アドレスでの制限は行われません。

管理機能にログイン後、メニューの[サービス]-[システム管理]の「MAC アドレス制限」で"利用する"に設定することで MAC アドレス制限が有効となります。

### <span id="page-38-2"></span>**Q15-2. 登録していない MAC アドレスの端末から接続できてしまう場合**

登録された MAC アドレスの機器が、該当の端末において、有線 LAN か無線 LAN、もしくはデータ通信端末(USB や LAN 接続)のいずれか 1 つでも登録されている機器が備わっていれば、通信端末の利用有無(その MAC アドレスでの 機器で通信しているかいないか)に関わらず、許可対象となります。

## <span id="page-39-0"></span>**Q16. ロック情報の日時がずれている**

ネットワークドライブ対応オプションサービスにてファイルを更新した場合、ブラウザアプリケーション版・デスクトップアプリケーショ ン版ではロック日(日時)が UTC (協定世界時)で表示されます。(UTC に9時間をプラスした日時が日本時間とな ります。)

## <span id="page-40-0"></span>**Q17. ネットワークドライブ対応オプションサービスでキャビネット、ドロア、フォルダの中身、ファイルの 一覧が表示されない・非表示になってしまう**

基本サービスの「Web ブラウザアプリケーション」や「デスクトップアプリケーション」で表示されるキャビネット、ドロア、フォルダ、フ ァイルが、ネットワークドライブ対応オプションサービスでは表示されない場合がございます。以下の事項をご確認ください。

## <span id="page-40-1"></span>**Q17-1. 禁止文字が使われている**

キャビネット名、ドロア名、フォルダ名、ファイル名のいずれかに次の禁止文字が含まれている場合は、キャビネット、ドロ ア、フォルダ、ファイル一覧が表示されません。ネットワークドライブをご利用の場合は事前に下記の文字が含まれていな いかご確認ください。含まれている場合は別の文字へ置き換えてご利用ください。

![](_page_40_Picture_143.jpeg)

<キャビネット名、ドロア名における禁止文字>

<フォルダ名、ファイル名における禁止文字>

![](_page_41_Picture_167.jpeg)

<span id="page-41-0"></span>![](_page_41_Picture_2.jpeg)

Windows で既定されているパスの文字数制限 (260 文字未満) を超えている可能性がございます。 以下の対処にてキャビネット名以降のフルパスが短くなるよう変更することで解消されるかご確認ください。

【対処】

- ・ ファイル名を短くする
- ・ フォルダ名を短くする
- ・ フォルダの階層を浅くする
- ・ キャビネット名や、ドロア名を短くする

※内部処理用に約 100 文字が使用されるため、キャビネット名以降のフルパスを約 160 文字以内に収めてください。 ※環境により使用できる文字数が前後する可能性があります。

## <span id="page-42-0"></span>**Q17-3. Windows 10 バージョン 1709 の環境**

ネットワークドライブ対応オプションサービスをご利用時、Windows 10 バージョン 1709 (Fall Creators Update)の 環境では、OS の不具合によりファイル一覧が表示されない事象が確認されています。以下の【対処】のパッチもしくはバー ジョン 1709 より新しいバージョンへアップデートすることで解消されるかご確認ください。

【対処】

- ◆バッチ「KB4089848」の適用
	- ・Windows Update からダウンロード
	- ・「Windows 10 Version 1709 の累積更新プログラム (KB4089848) 」よりダウンロード https://support.microsoft.com/ja-jp/help/4089848/windows-10-update-kb4089848

◆バージョン 1709 以降のバージョンへのアップデート

 バージョン 1709 以降のバージョンとなる、Windows 10 バージョン 1803 (April 2018 Update ) などにアップデートする。

## <span id="page-43-0"></span>**Q18. ネットワークドライブに接続できず割り当てられない**

ネットワークドライブを割り当てる際、「ネットワークエラー http://\*\*\*.fs.fj-cloud.net/dav にアクセスできません」、「場 所が利用できません {ドライブ文字}:\にアクセスできません」といったエラーが表示され、接続が出来ないことがあります。 原因として、クラウドファイルサーバー 管理機能側の設定や、ユーザーID の状況、または Windows OS の環境などが考 えられます。

![](_page_43_Picture_118.jpeg)

![](_page_43_Picture_119.jpeg)

#### <span id="page-44-0"></span>**Q18-1. ユーザーID、パスワードの確認のため、基本サービスにログインする**

ユーザーID、パスワードが間違っていないか念のため「ブラウザアプリケーション」「デスクトップアプリケーション」にてログイン が可能かご確認ください。

<操作マニュアル>

[・クラウドファイルサーバー操作マニュアル【利用者機能】](https://fsdoc.blob.core.windows.net/CFS_UserManual.pdf)

5.1. ログインする

・デスクトップ版 [インストールマニュアル【利用者機能】](https://fsdoc.blob.core.windows.net/CFS_DesktopUserManual.pdf)

5. インストール

6. ログイン

#### <span id="page-44-1"></span>**Q18-2. ネットワークドライブ利用ユーザーへの登録**

ネットワークドライブを割り当てるユーザーID が、管理機能の「ネットワークドライブ利用ユーザー」に登録されていないこと で割り当てができない可能性がございます。

管理者 ID で管理機能にログイン後、メニュー[サービス]-[オプションサービス管理]から[ユーザー設定]ボタンを押下し ます。ネットワークドライブ版を利用したいユーザーを登録し、保存を行ってください。

<操作マニュアル>

[・クラウドファイルサーバー操作マニュアル【ファイルサーバー管理機能】](https://fsdoc.blob.core.windows.net/CFS_AdminManual.pdf)

16.3. ネットワークドライブ対応オプションサービスの利用設定を行う

#### <span id="page-44-2"></span>**Q18-3. ユーザーID の有効期限や、ロックを解除する**

管理機能にログイン後、メニュー[ユーザー管理]-[編集]を選択し、該当ユーザーID の右側の「更新」ボタンを押下し ます。

ロックされていた場合は「アカウントロック」のチェックボックスを解除し、保存を行ってください。

有効期限が切れていた場合は、未来の日付に変更されるか[無期限]にチェックを入れ、保存を行ってください。

<操作マニュアル>

[・クラウドファイルサーバー操作マニュアル【ファイルサーバー管理機能】](https://fsdoc.blob.core.windows.net/CFS_AdminManual.pdf)

9.4. ユーザー情報を変更する

#### <span id="page-45-0"></span>**Q18-4. Windows の WebClient サービスの確認**

ネットワークドライブ版では、Windows の 「WebClient」サービスが使用されますので、[状態]が[実行中]になってい るか、また[スタートアップの種類]が[自動]になっているかご確認ください。

- 1. WebClient サービスの確認
	- 1) 「Windows」キーを押しながら「R」キー押します。
	- 2) 「ファイル名を指定して実行」では、以下の文字列を入力し[OK]ボタンを押下します。 services.msc
	- 3) 「サービス」画面の一覧から「WebClient」の状態が「実行中」になっているかご確認ください。なっていない場 合は「WebClient」をダブルクリックし、[サービスの状態]項目の「開始」ボタンを押下し、[OK]ボタンを押下し てください。
	- 4) また、[スタートアップの種類]が「自動」になっているか、なっていない場合は「自動」に変更してください。
	- 5) 「WebClient」が[実行中]となっていることをご確認後、クラウドファイルサーバーのネットワークドライブが割り当 てられるか今一度お試しください。

#### <span id="page-45-1"></span>**Q18-5. Windows の資格情報マネージャーの確認**

Windows 資格情報に誤った情報が記録されている可能性がございますので以下の手順で 1 度削除を行ってくださ い。

- 2.資格情報マネージャーの確認
	- 1) [Windows キー]を押しながら[R]キーを押下し「ファイル名を指定して実行」画面を開きます。
	- 2) 以下を入力し、[OK]ボタンを押下します。

control /name Microsoft.CredentialManager

- 3) 資格情報マネージャー」画面で[Windows 資格情報]を選択します。
- 4) "汎用資格情報" や "Windows の資格情報" の項目に記録されているクラウドファイルサーバーのログイ ン情報を選択し、[削除]の青文字を選択し、削除します。
- 5) 改めて、ネットワークドライブ版を割り当てることができるかご確認ください。

<span id="page-46-0"></span>**Q19. 「指定されたファイル/フォルダが見つからないか、アクセス権がありません。」と表示される。**

URL をクリックしフォルダやファイルを開こうとする際に、「指定されたファイル/フォルダが見つからないか、アクセス権があ りません。」と表示される場合は以下をご確認ください。

<エラーメッセージ>

![](_page_46_Picture_3.jpeg)

<原因>

- ⚫ URL を発行後、該当のフォルダ・ファイルが異なる場所に移動されたか、削除されるなどして、指定の場所には既に 存在していない。
- ⚫ URL クリック後にログインしたユーザーID に対して、該当のフォルダ・ファイルが格納されている「キャビネット」および「ド ロア」へのアクセス権限が付与されていない。

<対処>

![](_page_46_Picture_167.jpeg)

## <span id="page-47-0"></span>**Q20. 「このユーザーID ではタブレット版にログインできません。」と表示される。**

*タブレット対応オプションサービス(タブレット版)にログインした際に、「このユーザーID ではタブレット版にログインできませ ん。管理者にお問い合わせください。」と表示される場合は以下をご確認ください。*

*<エラー画面>*

![](_page_47_Picture_131.jpeg)

<原因>

- ⚫ タブレット版の機能が有効化されていない。
- ⚫ 該当のユーザーID に対してタブレット版の利用が許可されていない。

<対処>

タブレット版は管理者がタブレットオプションサービスを利用できるように設定をし、接続が可能なユーザーを登録することでご 利用いただけます。下記マニュアルをご覧ください。

![](_page_47_Picture_132.jpeg)

#### <注意!>

タブレット対応オプションサービスは、お客様のご契約内容によってはご利用いただけません。サポートデスクまでお問い 合わせください。

## <span id="page-48-0"></span>**Q21. 「アプリケーションを起動できませんでした。」や「Windows によって PC が保護されまし た。」と表示される。**

デスクトップアプリケーション(デスクトップ版)をインストール時、または起動時に「アプリケーションを起動できませんで

した。」や「Windows によって PC が保護されました」と表示され、インストールまたは起動ができない場合は、以下

の手順をご確認ください。

*<対処>*

*1)「アプリケーションを起動できませんでした。」画面では、[OK]ボタンを押下します。*

![](_page_48_Picture_6.jpeg)

2)Q12. [「ネットワーク回線の異常を検知しました。」が表示される、もしくは「](#page-26-0)URL コピー」で出力されたリンク [をクリックしても反応しない\(表示・ダウンロードされない\)場合の](#page-26-0)[1.アプリケーションの一時領域の削除]を 行います。

*3)改めてデスクトップアプリケーションのインストール、または起動します。*

*「Windows によって PC が保護されました」画面では、[詳細情報] を押下します。*

![](_page_49_Picture_0.jpeg)

*4)「発行元:FUJITSU LIMITED」および「アプリ:CloudFileServer.exe」の表示を確認し*

*[実行]ボタンを押下します。*

![](_page_49_Picture_3.jpeg)

*5)デスクトップ版のログイン画面が表示されますので、ご契約 URL、ユーザーID、パスワードをご入力の上、 [ログイン]ボタンを押下することでご利用できます。*

![](_page_50_Picture_12.jpeg)

## <span id="page-51-0"></span>**Q22. Edge で「ブラウザアプリケーション」を利用する**

「ブラウザアプリケーション」を Microsoft Edge で利用するには、Internet Explorer モード (IE モード) の有効化が必 要となります。Edge の設定のみで IE モードを有効化できる場合もございますが、Windows OS のエディションや Active Directory(以下、AD)の参加有無により、設定方法が異なりますのでご確認ください。

![](_page_51_Picture_310.jpeg)

## *<注意>* Microsoft Edge には 2 種類あり、「ブラウザアプリケーション」が対応しているのは、左の新しい Edge (Chromium 版)です。従来版(レガシー版、EdgeHTML 版)はご利用できませんのでご注意ください。 バージョン Chromium 版 レガシー版/EdgeHTML 版 ブラウザアプリケーション利用可否 │ ○ ×

![](_page_52_Picture_34.jpeg)

## <span id="page-53-0"></span>**Q22-1. 「インターネットオプション」の事前設定**

「ブラウザアプリケーション」のご利用には、Windows の「インターネットオプション」設定が必要です。 ※今まで「ブラウザアプリケーション」を Internet Explorer で利用されていた PC を Edge の IE モードへ移 行される場合は、本手順は不要です。

#### **1. インターネットオプション**

- (ア) [Windows]キーを押しながら[R キー]を押下、「ファイル名を指定して実行」画面が表示されます。
- (イ) 入力欄に下記の文字を入力します。

inetcpl.cpl

![](_page_53_Picture_132.jpeg)

(ウ) [OK]ボタンを押下、「インターネットオプション」画面が表示されます。

#### **2. 信頼済みサイト**

(ア) [セキュリティ]タブを選択し、[信頼済みサイト]を選択します。

([このゾーンのセキュリティのレベル]が"中"以外の場合、[既定のレベル]ボタンを押下します。)

![](_page_53_Picture_133.jpeg)

![](_page_53_Picture_134.jpeg)

All Rights Reserved, Copyright FUJITSU LIMITED 2013 - 2021

(イ) [この Web サイトをゾーンに追加する] に以下の URL を入力します。

![](_page_54_Picture_121.jpeg)

(ウ) [追加]ボタンを押下、下段の[Web サイト] のボックスに移動したことを確認し、[閉じる]ボタンを押下します。

#### **3. 詳細設定**

- (ア) [詳細設定]タブを選択し、[設定]の中にある"セキュリティ"の項目まで移動します。
- (イ) [暗号化されたページをディスクに保存しない]のチェックを外し、[OK]ボタンを押下します。

![](_page_54_Picture_122.jpeg)

Q22-2. Edge の[設定]-[既定のブラウザー]から IE [モードを有効化する](#page-56-0) または [Q22-3.](#page-57-0) Edge の[設

定] -[既定のブラウザー]にから*[IE モードの許可]が存在しない*[場合\(グループポリシーの設定\)](#page-57-0) にお進みく ださい。

All Rights Reserved, Copyright FUJITSU LIMITED 2013 - 2021

<span id="page-56-0"></span>**Q22-2. Edge の[設定]-[既定のブラウザー]から IE モードを有効化する**

1.Edge を起動し、設定メニュー(…)を選択し、[設定]を押下します。

![](_page_56_Picture_2.jpeg)

2.左側のメニューから[既定のブラウザー]を選択し、右側にある [Internet Explorer モードでサイトの 再読み込みを許可] を ON にします。

![](_page_56_Picture_4.jpeg)

<span id="page-57-0"></span>**Q22-3. Edge の[設定] -[既定のブラウザー]にから***[IE モードの許可]が存在しない***場合(グループポリシーの 設定)**

#### **1. IE モード用ポリシーファイルのダウンロードおよび格納**

- (ア) Edge ダウンロードサイトを開き、ご利用の PC にあった[チャンネル/バージョン]を選択し、 次に[ビルド]、[プラットフォーム]を選択します。 <https://www.microsoft.com/ja-jp/edge/business/download>  $\Box$  $\times$ □ ■ ビジネス向け Microsoft Edge のダウ × | + ← → C å https://www.microsoft.com/ja-jp/edge/business/download  $\overleftrightarrow{\mathbf{c}}$ ☆ ⊕  $\circledcirc$ ビジネス向け Microsoft Edge をダウンロードして展開する 業務や教務、法人での利用に最適な最新のMicrosoft Edgeはこちらから入手いただけます。90以上の言語、複数のプラットフォーム に対応しています。 チャンネル/バージョンを選択 0 ビルドを選択 安定版 91 (現在およびサポートされている) 91.0.864.48 プラットフォームを選択 Windows 64-bit → ダウンロード ■ ±ポリシー ファイルを取得
- (イ) [ポリシーファイルを取得]を押下し、以下、ZIP ファイルを PC 上に保存します

管理用テンプレート:MicrosoftEdgePolicyTemplates.zip

(ウ) ZIP フォルダを展開し、2 つのファイルがあることをご確認ください。

![](_page_57_Picture_203.jpeg)

(エ) A)のファイルを以下に格納します。

![](_page_57_Picture_204.jpeg)

(オ) B)のファイルを以下に格納します。

![](_page_58_Picture_127.jpeg)

#### **2. IE モード有効化のためのグループポリシー設定**

- (ア) [Windows キー]を押しながら[R]キーを押下し「ファイル名を指定して実行」を開きます。
- (イ) 以下を入力し、[OK]ボタンを押下します。

gpedit.msc

![](_page_58_Picture_128.jpeg)

- (ウ) 「グループポリシーエディタ―」画面の[コンピューターの構成]-[管理用テンプレート]- [Microsoft Edge]を順 に選択、右側上部の [設定]を押下します。項目名で並び替わります。
- (エ) リストより[Internet Explorer モードのテストを許可]をダブルクリックします。

![](_page_58_Picture_129.jpeg)

(オ) [有効]を選択し、[OK]ボタンを押下します。

![](_page_59_Picture_1.jpeg)

(カ) リストより[Internet Explorer 統合を構成する]をダブルクリックします。

![](_page_59_Picture_3.jpeg)

All Rights Reserved, Copyright FUJITSU LIMITED 2013 - 2021

(キ) [有効]を選択し、左下のオプションで[Internet Explorer モード]を選択し、[OK]ボタンを押下します。

![](_page_60_Picture_64.jpeg)

Q22-4. IE [モードでブラウザアプリケーションを起動する](#page-61-0) にお進みください。

※グループポリシーの設定を行っても Edge の[設定]-[既定のブラウザー]に[Internet Explorer モードでサイトの 再読み込み許可]が表示されるわけではございません。

## <span id="page-61-0"></span>**Q22-4. IE モードでブラウザアプリケーションを起動する**

Edge の IE モードが有効化になっている状態での、ブラウザアプリケーションの起動方法をご説明します。

- 1. Edge でクラウドファイルサーバーのようこそページ「[https://\\*\\*\\*.fs.fj-cloud.net](https://***.fs.fj-cloud.net/)」を開きます。
- 2. Edge の設定(…)を選択し、[その他のツール]-[サイトを Internet Explorer モードで開く]を選択します。

![](_page_61_Picture_85.jpeg)

3. Edge の URL アドレスバーの左にあるアイコンが Internet Explorer に変わっているのが確認できます。

「クラウドファイルサーバーを開く」ボタンを押下することで、「ブラウザアプリケーション」が起動します。

![](_page_61_Picture_86.jpeg)

## <span id="page-62-0"></span>**Q22-5. IE モードを自動で開く方法(Enterprise Mode Site List Manager の XML による設定)**

IE モードを有効化した場合も、通常は Edge として起動するため、当サービスの「ようこそ」ページを開く度に IE モードへの 切り替えが必要となります。以下により、当サービスの URL を常に IE モードで開くよう設定することが可能です。 この設定を実施した場合でも、当サービスの URL 以外のページは通常の Edge で起動されます。

#### **1. XML ファイルの作成**

(ア) テキストエディタで以下の中身をコピーペースし、XML ファイル(.xml)として保存します。

![](_page_62_Picture_209.jpeg)

#### **2. XML ファイルの格納**

(ア) 利用のローカル PC 内の任意の場所に XML ファイルを保存します。

例:C ドライブ直下

- (イ) [Windows キー]を押しながら[R]キーを押下し、「ファイル名を指定して実行」を開きます。
- (ウ) 以下を入力し、[OK]ボタンを押下します。

gpedit.msc

![](_page_62_Picture_210.jpeg)

(エ) 「グループポリシーエディタ―」画面の[コンピューターの構成]-[管理用テンプレート]- [Microsoft Edge]を順 に選択し、上部の [設定]を押下することで、項目名で並び替わります。

(オ) リストより[エンタープライズモードサイト一覧を構成する]を選択します。

![](_page_63_Picture_62.jpeg)

(カ) [有効]を選択、"エンタープライズモードサイト一覧を構成する"に XML ファイルを保存した場所を記入します。

例: C:\ieMode.xml

(キ) [OK]ボタンを押下します。

![](_page_63_Picture_63.jpeg)

![](_page_64_Picture_0.jpeg)

# shaping tomorrow with you